## ご利用明細 WEB 新規登録方法

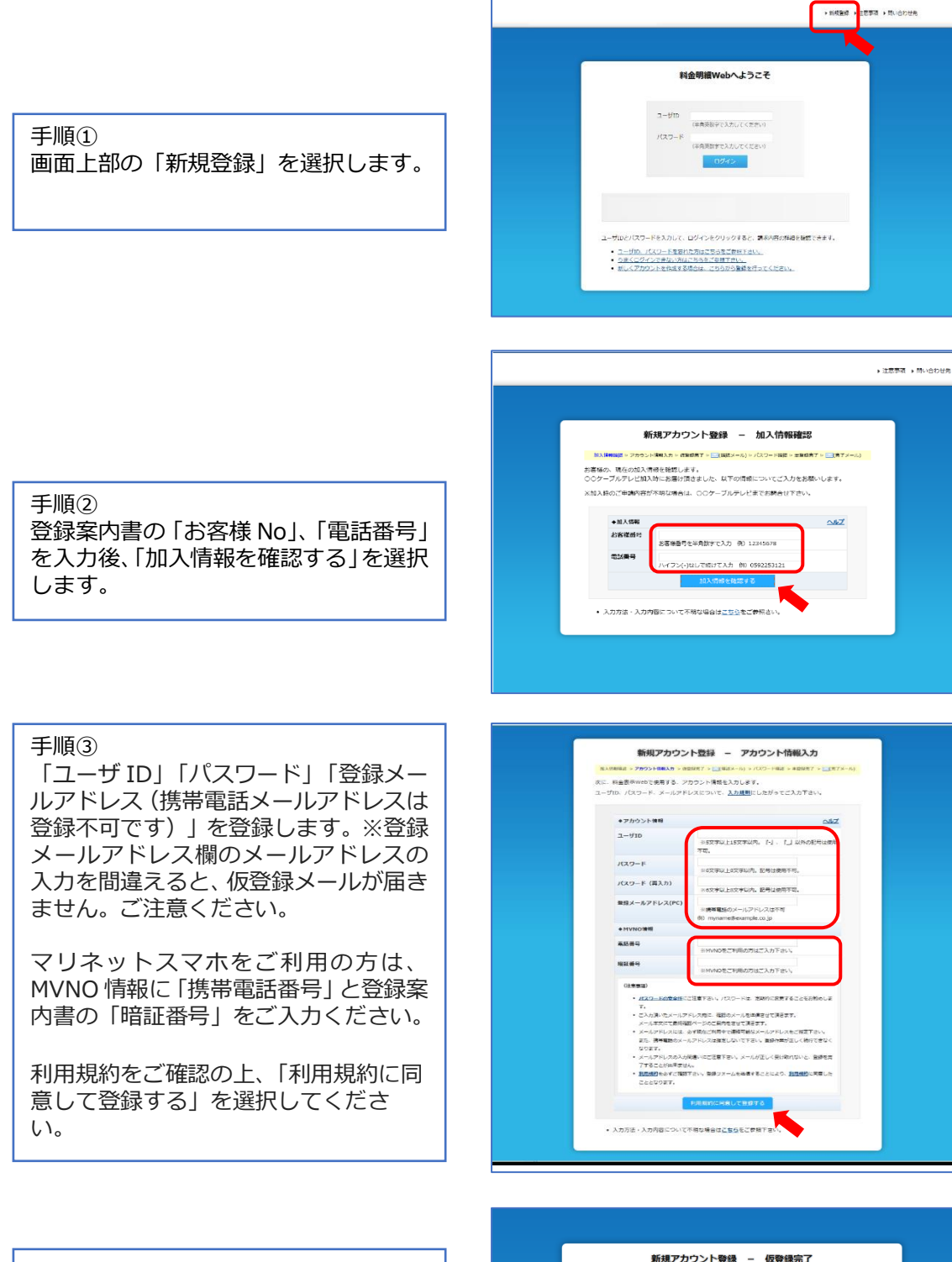

手順④ 仮登録が完了します。※正式な登録は完 了していません。登録メールアドレスに 届いた内容に従って本登録を完了させ てください。

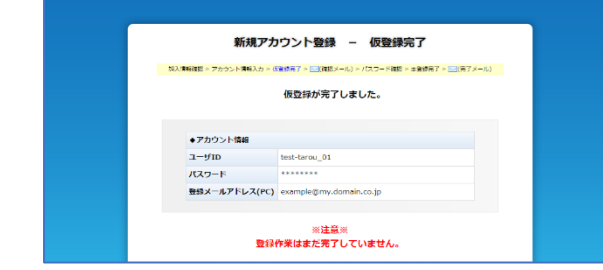

## ご利用明細 WEB 新規登録方法

## 手順⑤ 登録したメールアドレスに 「仮登録完 了」メールが届きますので、メール本文 の<本登録ページリンク>の URL を選 択してください。

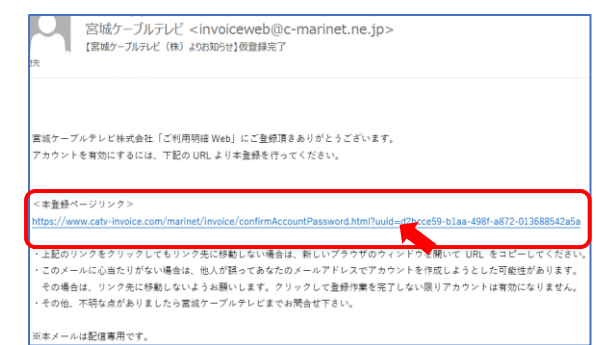

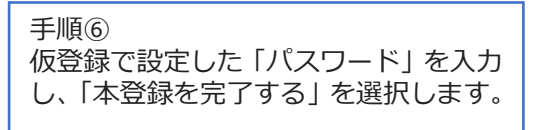

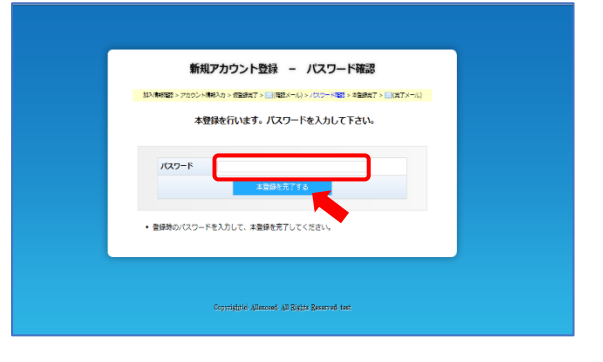

手順⑦ これで本登録は完了です。 続けてご利用明細 WEB にログインする 場合は「こちら」又は「ログインページ へ戻る」を選択します。

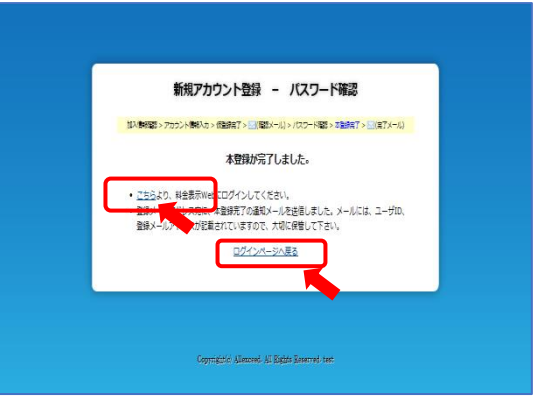

手順⑧

お客様にて設定いただいた「ユーザ ID」 「パスワード」を入力しログインしてく ださい。

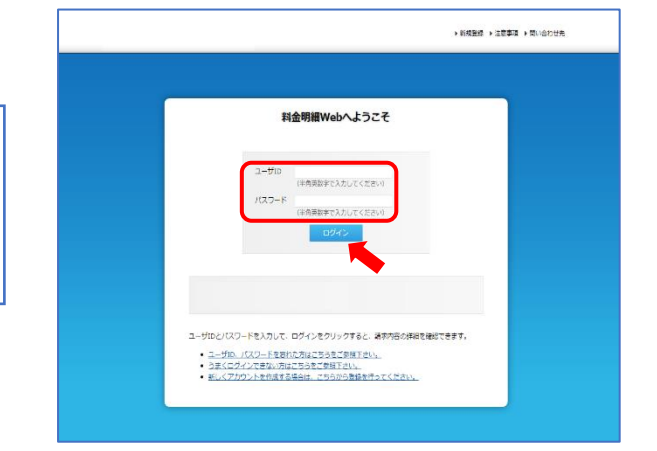

## ご利用明細 WEB 新規登録方法

※ご請求金額確定後(月末頃)、請求情報確定のメールを弊社よりお送りいたします。メー ルを受信する場合は、更新通知メール設定を行ってください。

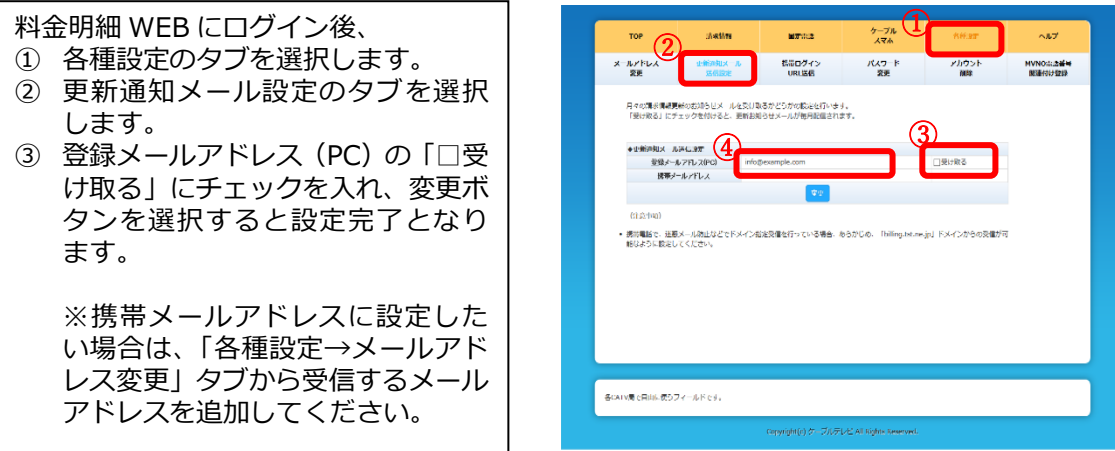